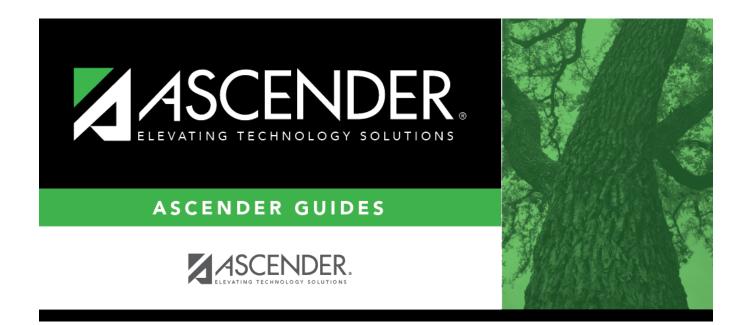

## **Other functions and features:**

### **Table of Contents**

Existing codes are displayed in order by code.

# □ From the Local Program to TEA PEIMS Codes drop-down menu, choose 20: Additional Days Program Participation.

Click **+Add**.

A blank row is added to the grid.

| Program Code                        | Type the three-character code for the program.                                                                                                    |
|-------------------------------------|----------------------------------------------------------------------------------------------------|
| Program Title                       | Type a description for the program, up to 40 characters.                                                                                                    |
| TEA Crisis Code                     | For local programs created to track students displaced by a crisis, type the corresponding crisis code, as designated by the Texas Education Commissioner:                                                                                                    |
| Move Program to<br>Next Year        | Indicating how Annual Student Data Rollover (ASDR) handles local programs<br>for the district.<br>N or blank - Disable the <b>Annual Student Data Rollover</b> field on the Campus<br>Local Program Codes page. The program will be dropped when ASDR is run. |
|                                     | Y - Allow the program to be moved to next year.                                                                                                    |
| Local Program to<br>TEA PEIMS Codes | Select the local program code.<br>DATA ELEMENT: StudentCharacteristic (E3063) (Code Table C344) captures<br>important characteristics of the student's environment or situation.                                                                              |

#### Click Save.

 $\Box$  To update a description, type over the existing description and save.

You can only update the description; you cannot update a code. To change a code, you must delete and re-enter the code and description.

### Other functions and features:

| 1 | Delete a row.                                                                                                    |
|---|----------------------------------------------------------------------------------------------------|
|   | 1. Click $\square$ to delete a row. The row is shaded red to indicate that it will be deleted when the record is saved. You can select multiple rows to be deleted at the same time. |
|   | 2. Click <b>Save</b> . You are prompted to confirm that you want to delete the row. Click <b>Yes</b> to continue. Otherwise, click <b>No</b> .                                       |
|   | You can save edits and delete records in the same step (i.e., the changes are all committed when the record is saved).                                                               |

| Print Local<br>Programs by<br>Campus | Print the Local Programs by Campus Next Year Status report.<br>The report lists the code, description, and ASDR next year status by campus,<br>allowing you to see if a local program will be written to the next year record when<br>ASDR is run. |
|--------------------------------------|----------------------------------------------------------------------------------------------------|
|                                      | The status is determined by the campus or district options:                                                                                                    |
|                                      | • If the district <b>Annual Student Data Rollover</b> field is Y, the campus <b>Move</b><br><b>Program to Next Year</b> code and description print in the <b>ASDR Next Year</b><br>column.                                                         |
|                                      | • If the district <b>Move Program to Next Year</b> field is N, the <b>ASDR Next Year</b> column displays "Drop Program NYR (By District)" because the district option N overrides the campus <b>Move Program to Next Year</b> field.               |
|                                      | Review the report using the following buttons:                                                                                                    |
|                                      | Click First to go to the first page of the report.                                                                                                    |
|                                      | Click 🛃 to go back one page.                                                                                                    |
|                                      | Click 🕨 to go forward one page.                                                                                                    |
|                                      | Click Last to go to the last page of the report.                                                                                                    |
|                                      | The report can be viewed and saved in various file formats.                                                                                                    |
|                                      | Click 🔁 to save and print the report in PDF format.                                                                                                    |
|                                      | Click 🗐 to save and print the report in CSV format. (This option is not available for all reports.) When a report is exported to the CSV format, the report headers may not be included.                                                           |
|                                      | Click Stock the report window. Some reports may have a <b>Close Report</b> , <b>Exit</b> , or <b>Cancel</b> button instead.                                                                                                    |

Student

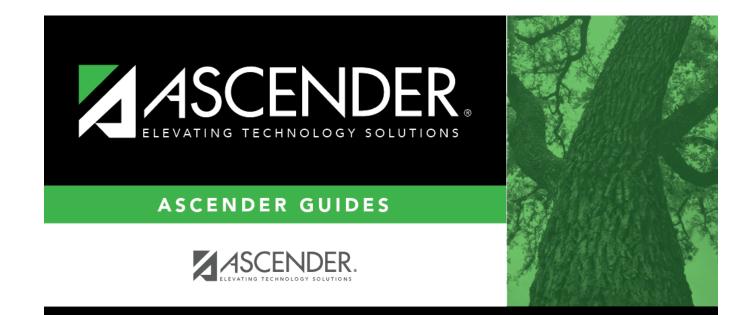

## **Back Cover**